# DH\_MIDIVelocityCtrl Crack (Updated 2022)

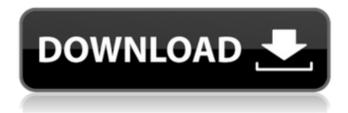

#### DH\_MIDIVelocityCtrl Crack

Includes both GUI and SynthEdit parts. The GUI is a control panel which takes keyboard input of the various options: - Input layer and range. - Bkgnd RGB and Text RGB colors. - Line color. - Visibility options for the buttons. - Nodes on the response curve. These options are controlled via the sub-controls in the SynthEdit panel: - Velocity Response. - Scaling. - Line Width. -Width of the bands. The SynthEdit panel contains all of the options that are shown in the GUI panel. The focus is in the top-right corner. The MIDI In and MIDI Out ports are taken from the SynthEdit panel. The built-in SynthEdit method for sequencer use is to assign a velocity to each MIDI note. The MIDI velocities are mapped to the window positions by using a line graph. The line graph is initialized from a single node. Additional nodes are added by dragging them to desired points on the line, or by dragging mouse cursor over the node. Creating the line graph is quite straightforward. You can add Nodes by double clicking anywhere in the grid. You can delete the entire graph by selecting the first node in the graph and clicking the Delete button in the context menu. All nodes can be dragged up, down or left/right to change the graph line. By dragging a node onto the top-left node, you can determine the slope of the initial line (on the diagonal) using the middle node. The top-right node determines the best position to place the nodes if you decide to change the direction of the line. You can change the direction of the line by clicking on the vertical or horizontal line anywhere on the top-right node. By double clicking on the left or right-hand sides, you can add nodes to the graph. The bottom left-hand side node is where you can adjust the scale and scaling options, as well as the visibility of the graph. You can adjust the scale by dragging the bottom node (in either direction) to increase or decrease the graph width. The scaling is fixed at a value of 0.1 on the scale. You can adjust the visibility of the graph by selecting the Visibility menu from the lower-left node and choosing either the Top or Bottom nodes. All of the nodes can be renamed as needed. You can select a node in either the structural or the panel view

## DH\_MIDIVelocityCtrl Crack+ Free

This module reads a curve from a MIDI file into a sequence of nodes with a numeric data type. This sequence is then saved in a patch as MIDI controller data. The module generates the most appropriate MIDI controller data to represent the curve and the number of nodes in the curve. The patch is then loaded back into SynthEdit and is usable as a custom velocity controller. To load a user-defined curve, select the MIDI In input port, click the Open button, select the MIDI file that contains the velocity curve, and click Open. You can load curves from files of any MIDI instrument (bass, guitar, keyboards, etc.). You can also load curves from MIDI files using a MIDI Editor application such as Reaper or Propellerheads Reason. At any time you can load a curve from the editor window. The MIDI Editor module in the DH\_Sub-ControlPak provides a GUI for editing and loading MIDI files and custom curves. To generate the most appropriate MIDI controller data from a given curve, the module uses the following algorithms: (A) Calculate the numeric value of the curve for a given input velocity and save that value in a linked list. (B) For each node in the list, determine the input velocity that maps to that point, given the output velocity and the vertical or horizontal distances between the two nodes. If the input velocity has a value greater than 127, round down to the nearest grid point. If the input velocity has a value of 127 or less, round up to the nearest grid point. The following steps are then performed to generate the MIDI controller data: (A) Read the current input velocity and the current output velocity values from the last point in the list. (B) Calculate the output velocity for the input velocity that was just read from the last point in the list. (C) Convert the output

velocity to a MIDI velocity value. (D) Calculate the maximum distance between the last point in the list and the node selected. Round that value up to the nearest grid point. If the value is equal to or less than 127, round down to the nearest grid point. Round up to the nearest grid point if the rounded value is greater than 127. (E) Select the closest node in the list. (F) Calculate the ratio between the maximum distance calculated in step (D) and the distance between the last point in the list and the selected node. If the value is greater than 1.0, add 127 to 6a5afdab4c

#### DH\_MIDIVelocityCtrl Crack + License Key Full [April-2022]

This module provides functions that let you manipulate a velocity response curve graphically. SDD\_Triggers: A function that plays triggered samples on various MIDI events SDD\_PowerDown: A function that returns the MIDI channel power-down toggle status SDD\_Subtitle: A function that returns the MIDI channel label text associated with a particular MIDI channel SDD\_Volume: A function that returns the MIDI channel volume (0 - 127) SDD\_TextToRGB: A function that converts some text into a composite RGB integer value. The parameters are text, RGB, line and background color. This function allows you to specify a particular color in your own patch. To do so, create a function in the ColorPicker module with the desired color. SDD\_AdvanceTextToRGB: A function that allows you to modify text in the middle of a conversion. Graphic Window Module: The Graphic Window Module is available in the DH\_Sub-ControlPaks. This module provides functions that let you create the graph which appears in the DH\_MIDIVelocityCtrl SynthEdit module. SDD\_Graph: A function that displays a graphic window with a DH\_MIDIVelocityCtrl graph. SDD\_TrackBar: A function that creates a trackbar with a graphic window display area. SDD\_AxisHorz: A function that creates a horizontal axis for the graphic window. SDD\_AxisVert: A function that creates a vertical axis for the graphic window. SDD BkgndCol: A function that creates a background color for the graphic window. SDD\_Text: A function that returns the text shown in the graphic window. SDD\_Line: A function that creates a line using a line color. SDD\_TextBG: A function that returns the text background color for the graphic window. SDD\_LineBG: A function that returns the line background color for the graphic window. SDD Curve: A function that creates a diagonal line in the graphic window. SDD\_AddNodes: A function that adds nodes to a curve using a curve color. SDD\_SetCurveColor: A function that sets the curve color for a particular curve. SDD\_RemoveCurve: A function that removes a curve from a

### What's New In DH\_MIDIVelocityCtrl?

The DH\_MIDIVelocityCtrl module contains a graphic that can be used as an input to and/or as an output from a MIDI controller. You use the DH\_MIDIVelocityCtrl (also available in the DH\_Sub-ControlPak) to form the actual velocity response curve for your MIDI controller. To see the DH\_MIDIVelocityCtrl in action, drag the MMTreeView at the bottom of the SynthEditor view, and locate the new node named MIDIVelocityCtrl. The options menu in the top right corner of the DH\_MIDIVelocityCtrl node displays a sub-menu named Graphic Setup. The default is ShowGrid. You can click the button next to the graphic-setting menu to toggle between showing a grid and removing it from the screen. If you choose Graphics Settings, you can specify a background color (BW) and RGB color (RGB) for the DH\_MIDIVelocityCtrl graphic. See the sections below for details on choosing background colors and RGB colors. The menu also contains a sub-menu called Settings. Settings: The Settings sub-menu lets you specify (1) a reference velocity that is used as the vertical axis for the graphic. Usually, this is at the default of 128, but can be set to any value. If you specify a reference velocity of 0, the graphic will follow the input-to-MIDI velocity, not MIDI-to-MIDI. The actual number of MIDI velocities is determined by a function of the reference velocity and the number of nodes in your velocity response. If you have not specified any nodes, the reference velocity becomes the number of MIDI velocities. (2) A function of velocity (F(V)) that is used to create the actual velocity response. The F(V) function can be any linear, exponential, or logarithmic function. The values of your function are used to position the horizontal axis in the graphic. If you want to create a linear response, use a piecewise linear F(V). For example, if you want to create a response in which the outputs equal the inputs for the

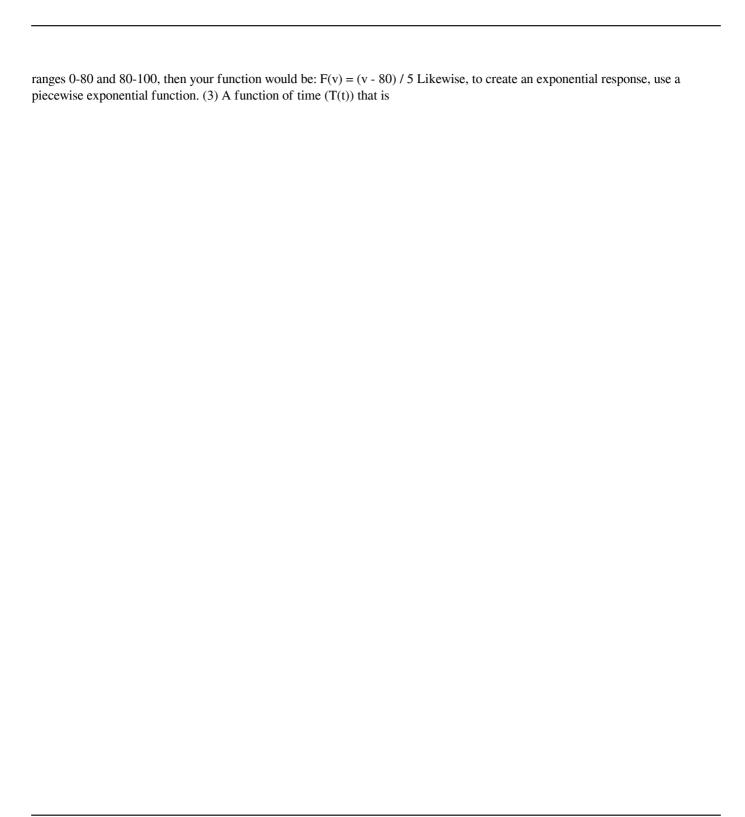

#### **System Requirements:**

Memory: 128 MB Graphics: OpenGL compatible card Storage: 1 GB available hard drive space How To Install: Extract the run file to a directory of your choice. If you've not done so already, make sure you have Steam installed, and that your Steam Client is up to date. If you don't have Steam, you can download it here. If you have Steam, launch it, then click on the little Steam logo in the bottom left corner, then click on 'Check for

#### Related links:

http://mir-ok.ru/free-dailymotion-download-crack-with-product-key-free-for-pc/

https://nashvilleopportunity.com/e-pdf-pdf-to-text-converter-keygen-full-version/

https://feimes.com/realview-crack-mac-win-march-2022/

https://desifaceup.in/upload/files/2022/06/xKmD7xfwpTpBXkyjx2hJ 08 953df61d440cdaa7625bb3e450f6a06d file.pdf

https://www.danke-eltern.de/wp-content/uploads/2022/06/Remote TestKit Crack Full Product Key Download.pdf

https://gravesendflorist.com/kauna-with-kevgen-latest-2022/

https://2figureout.com/mcdkit-crack-latest-2022/

http://duxdiligens.co/contentverse-crack-license-keygen-free/

https://www.dominionphone.com/syvir-hdd-diagnostics-crack-free-download-mac-win/

https://germanconcept.com/blackberry-analytics-sdk-activator-free-download-mac-win-final-2022/